#### Click on the menu icon.  $\odot$

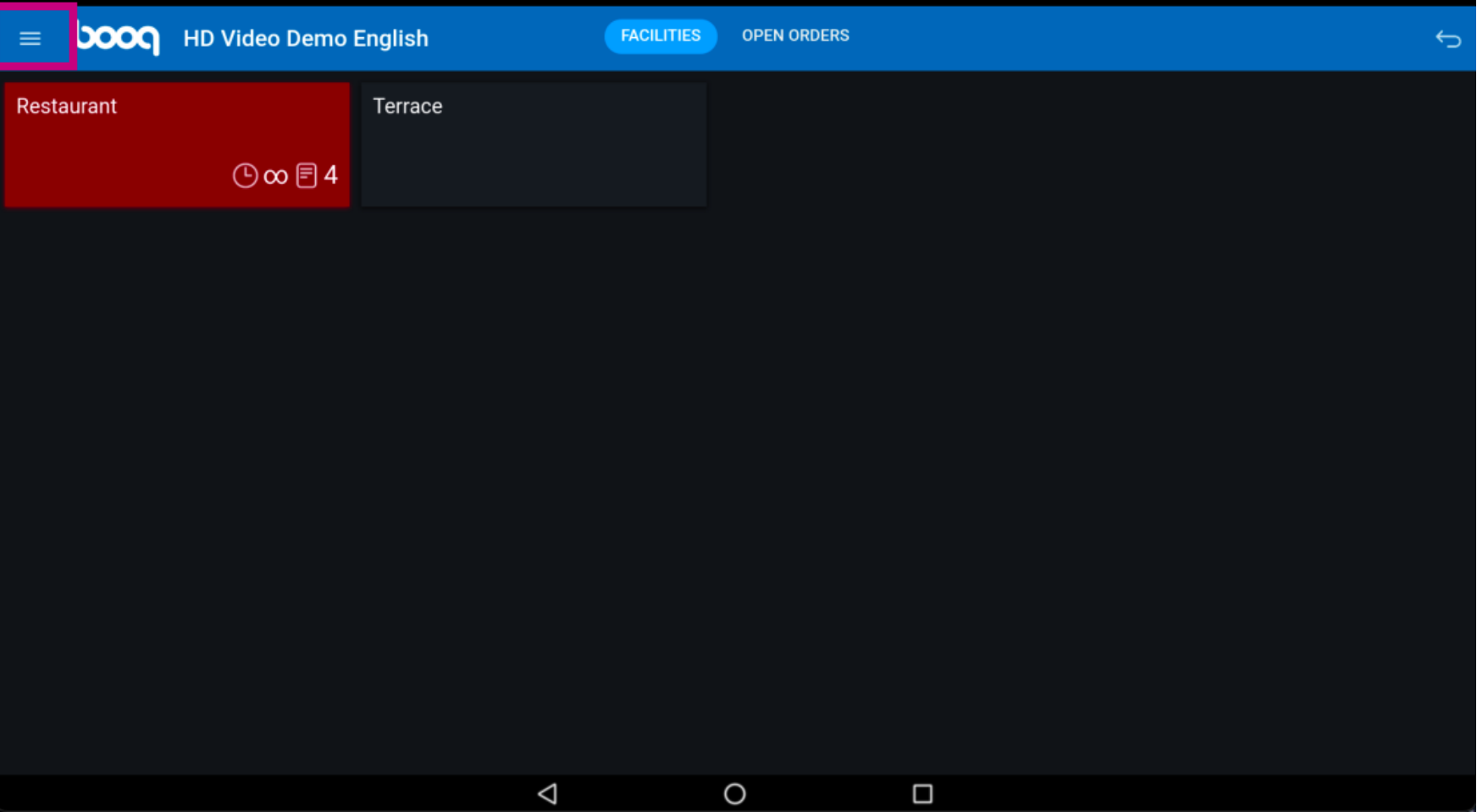

#### Click on Search Order.  $\odot$

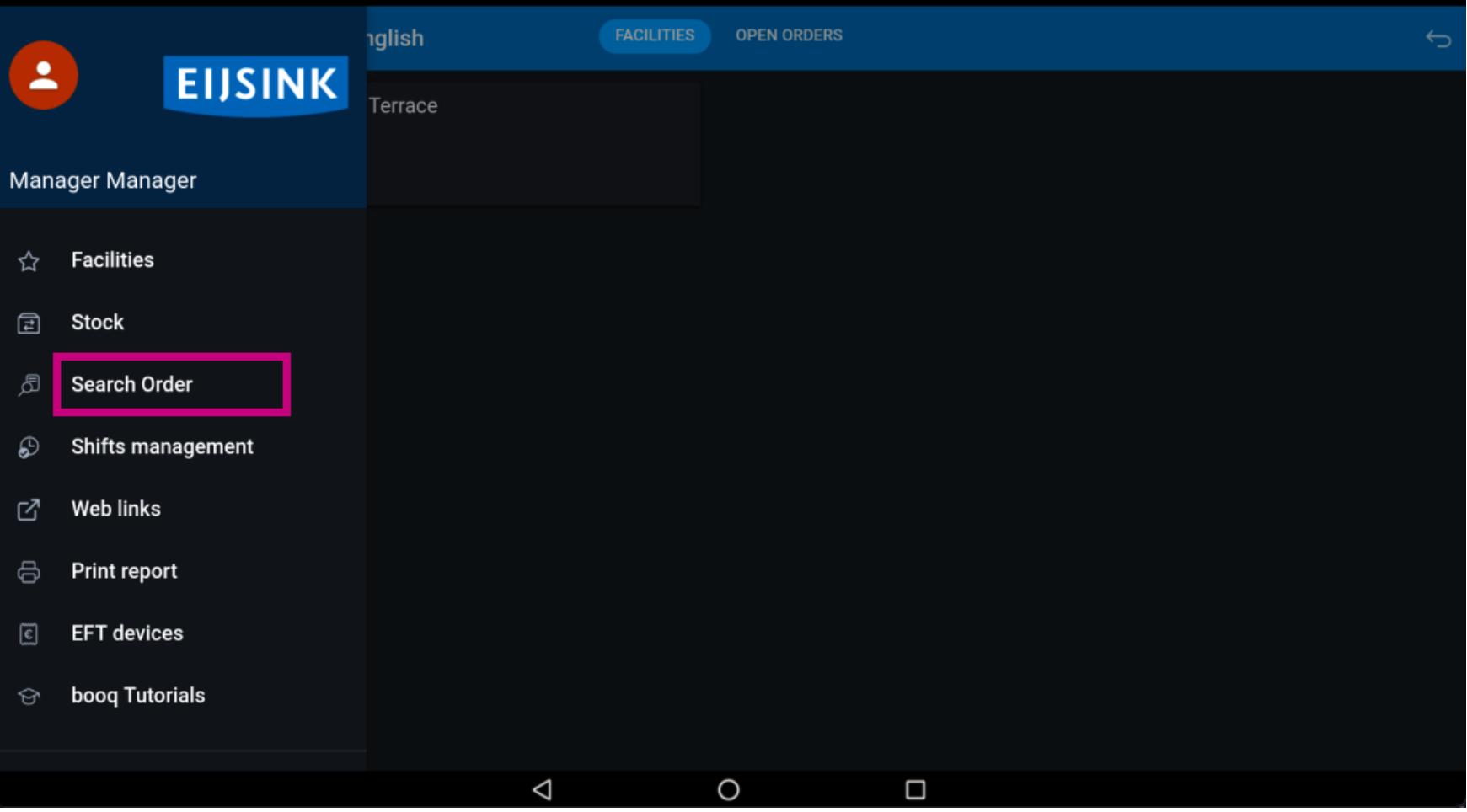

**boog** 

Click on the Starting and Ending date to adjust the time frame of your search order.  $\odot$ 

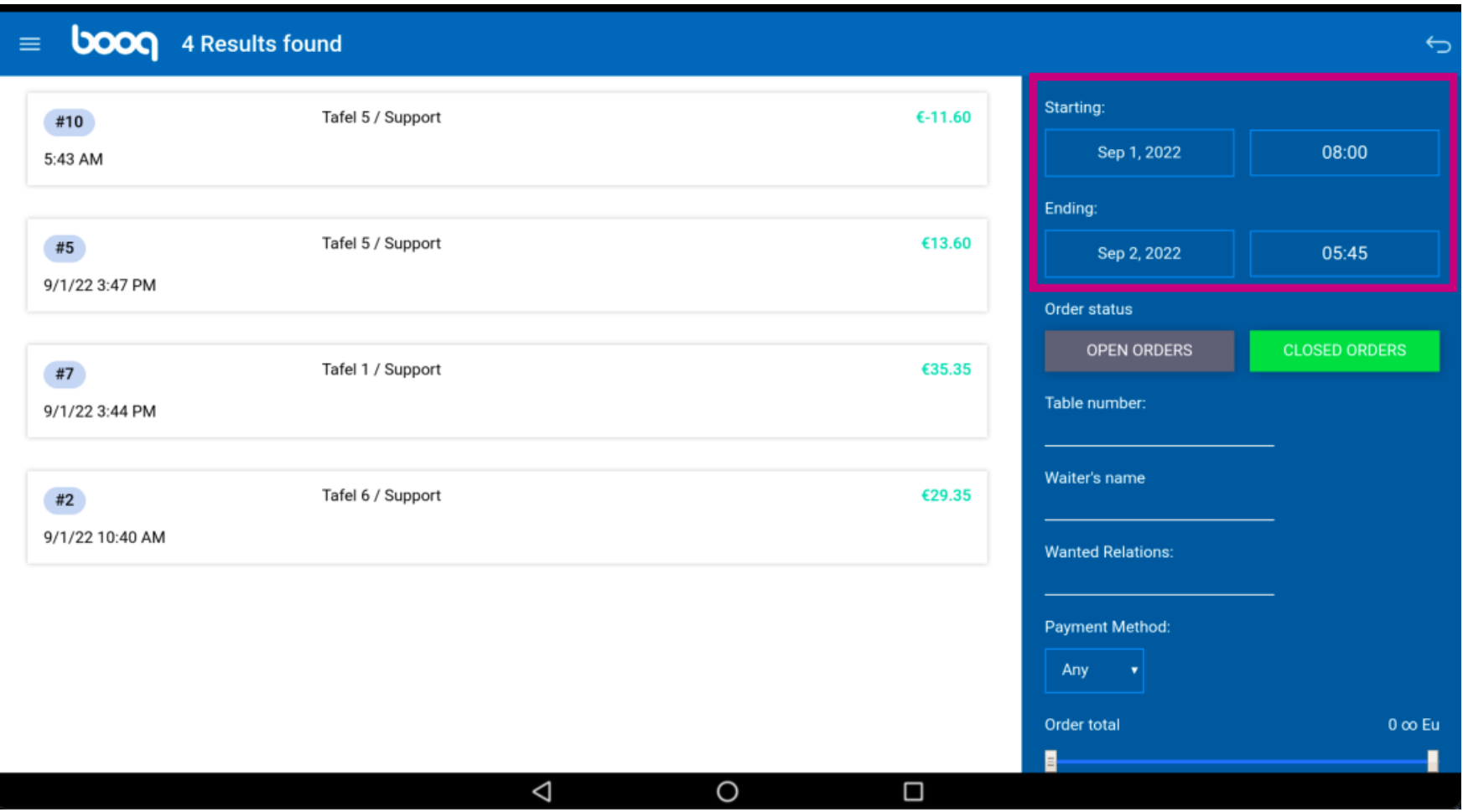

#### Select your starting date.  $\odot$

boog

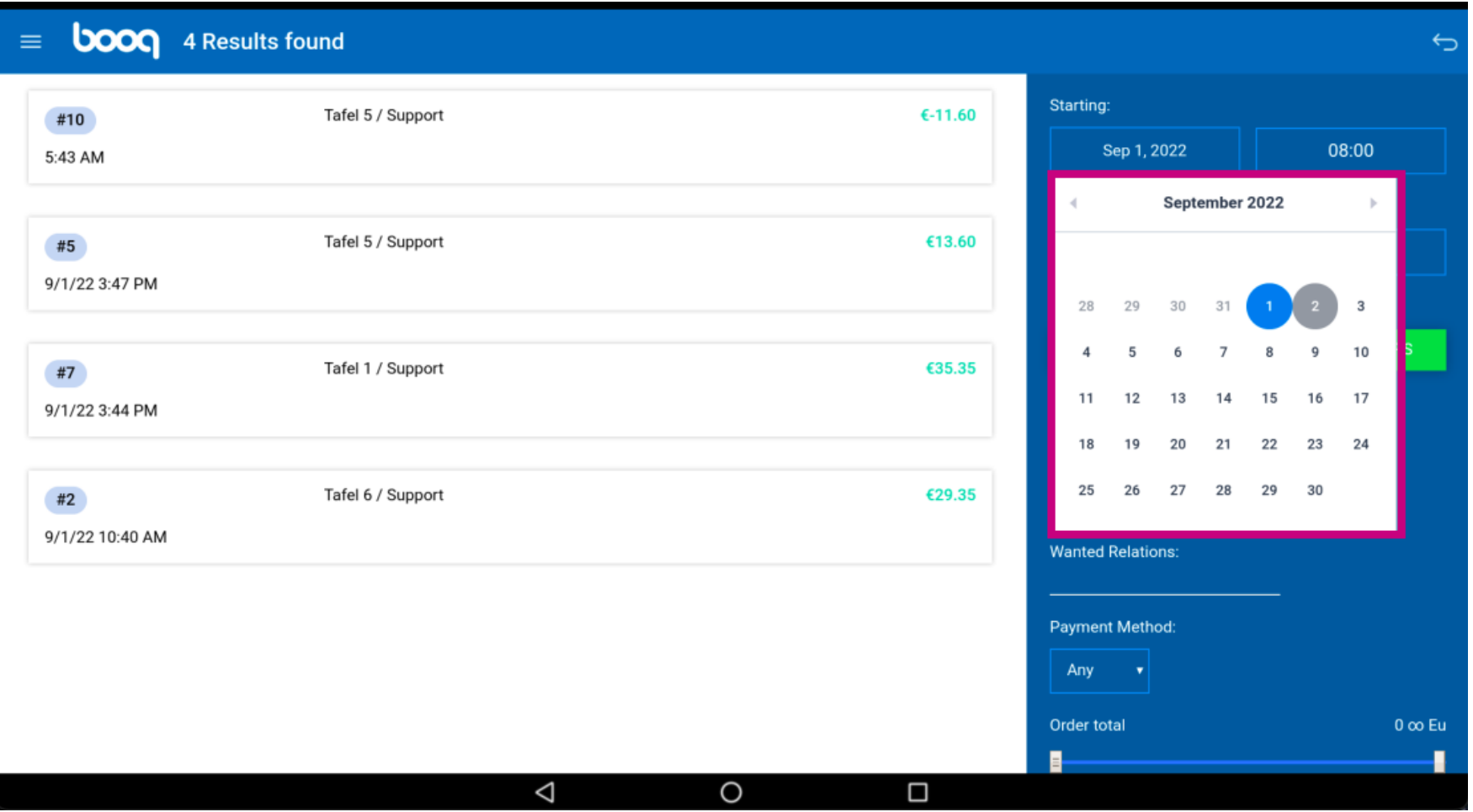

**boog** 

#### Click on the highlighted area and select your ending date.  $\odot$

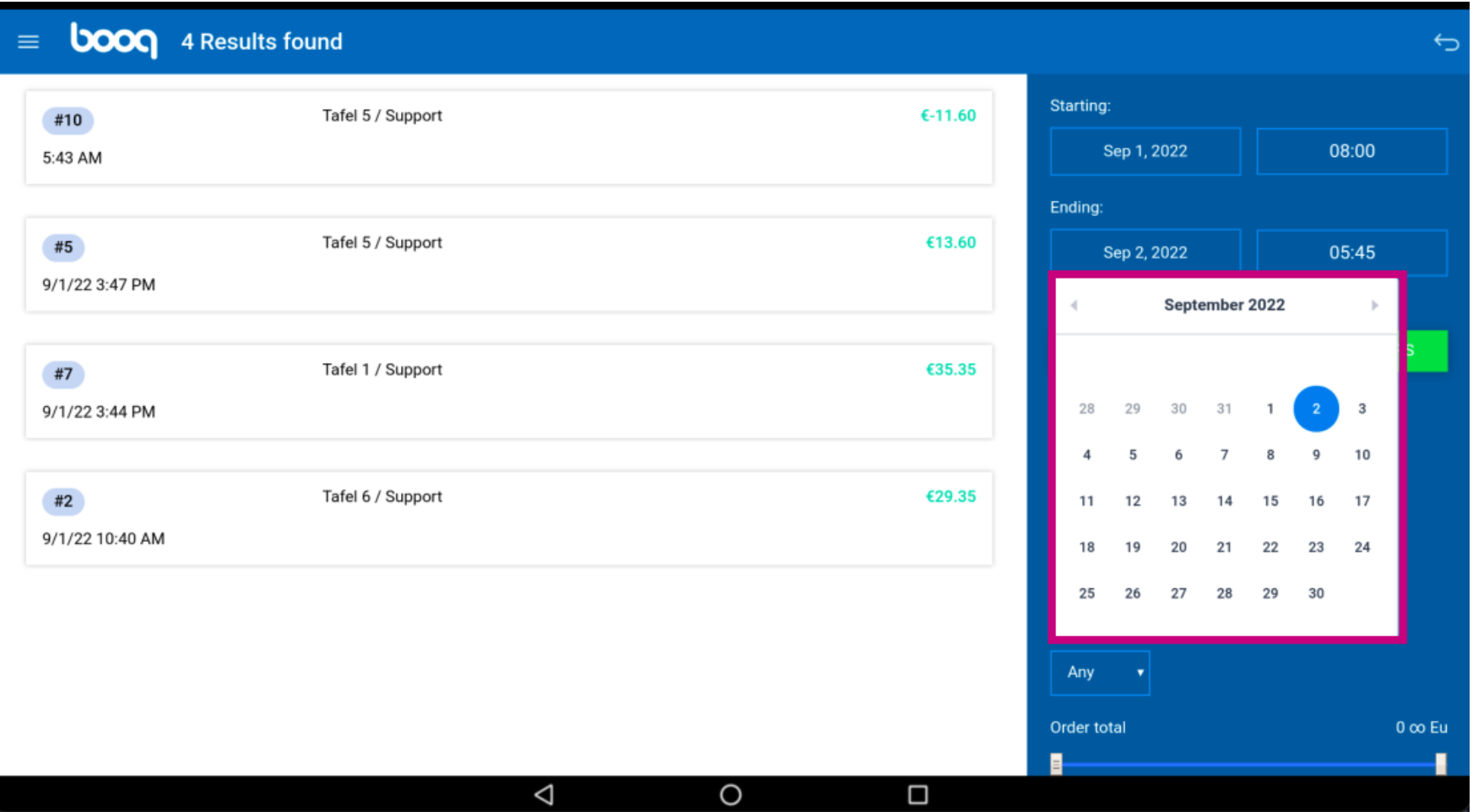

 $\odot$ 

**boog** 

booq - Search order

### By clicking on OPEN ORDERS or CLOSED ORDERS you can filter your search more. Note: it is also possible to click on both, however CLOSED ORDERS is the default setting. When it is green it is enabled.

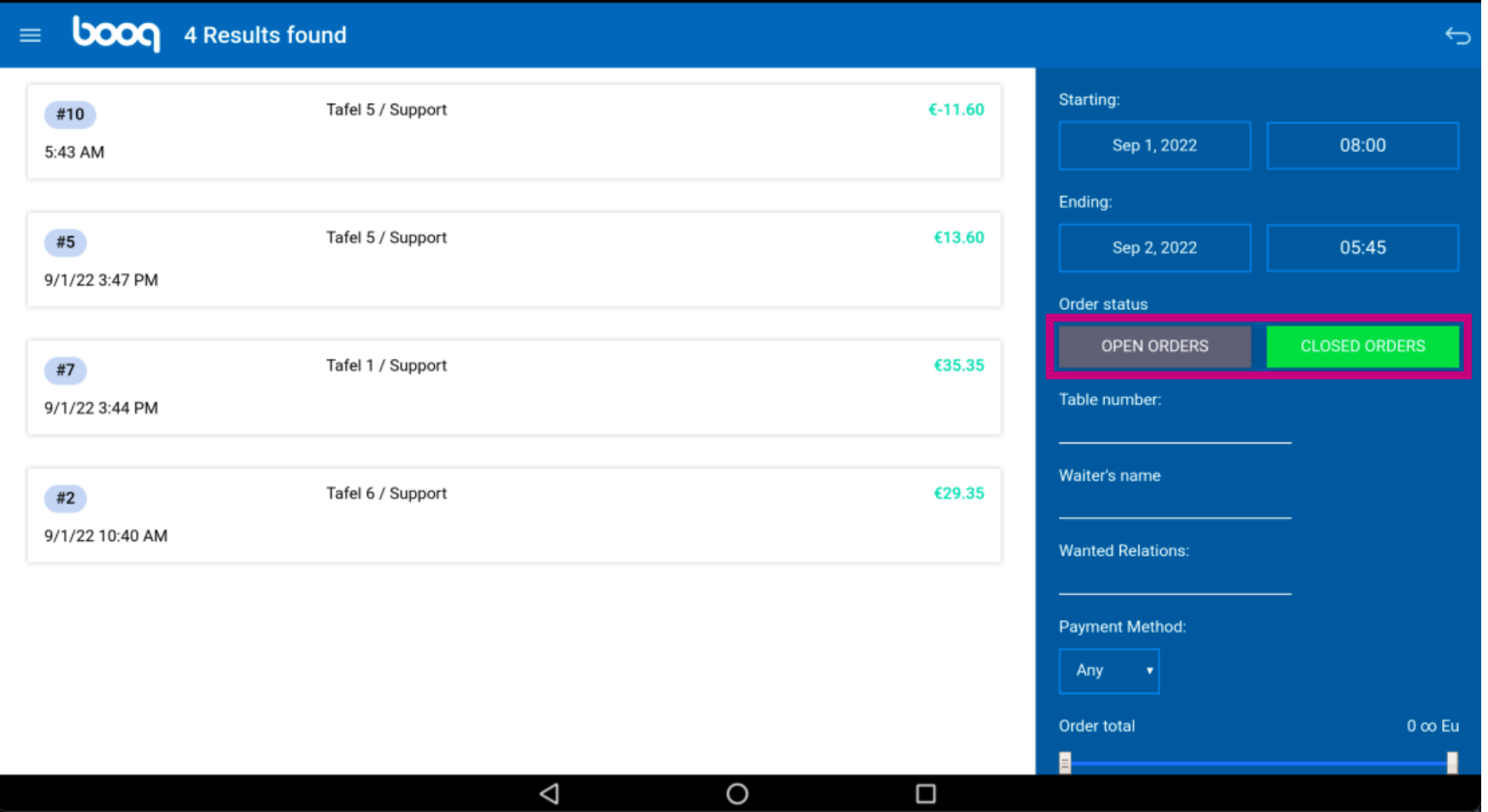

**boog** 

Click on the text feld Table number: to add a table number.  $\odot$ 

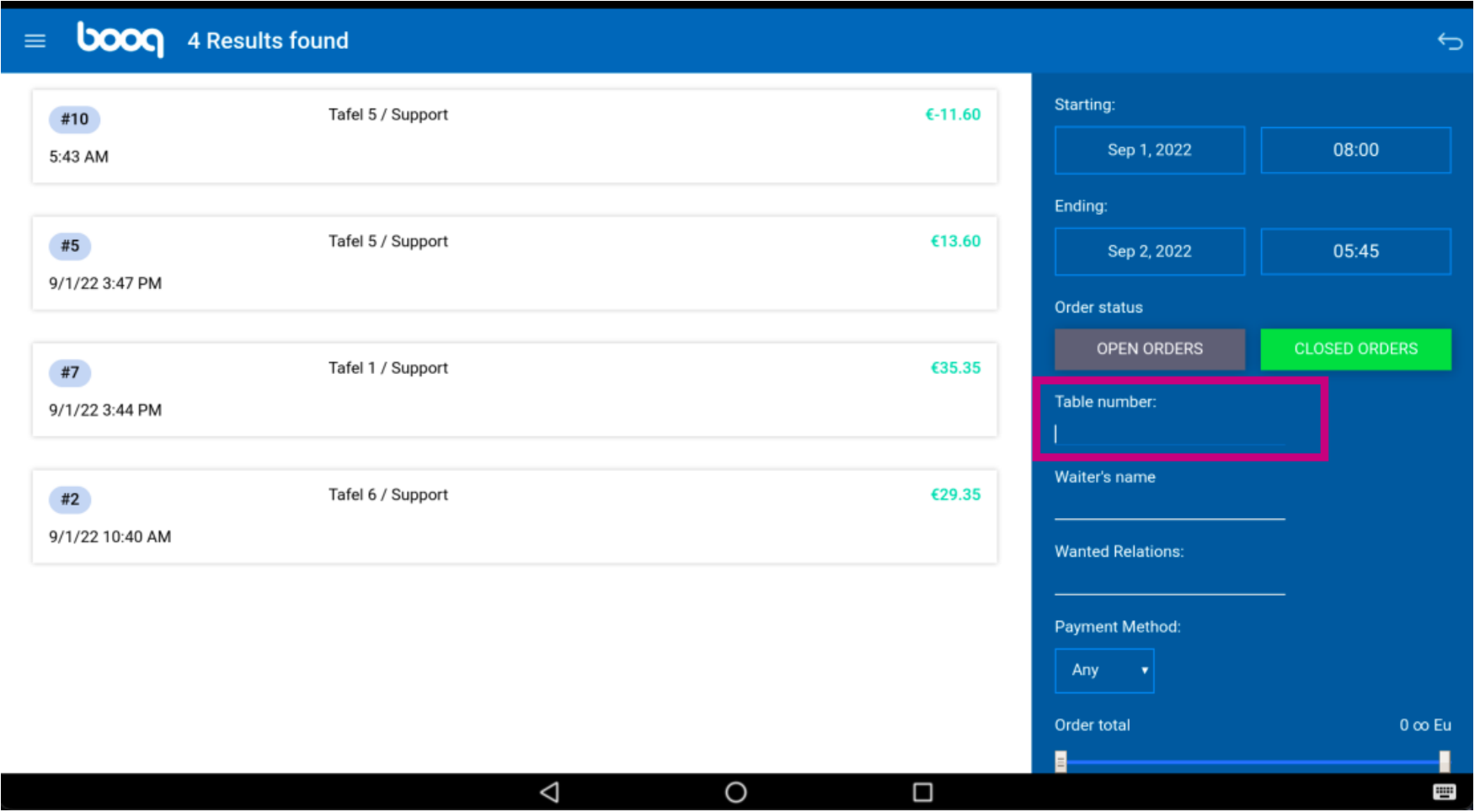

**boog** 

Click on the text field Waiter's name to specify your search order more.  $\odot$ 

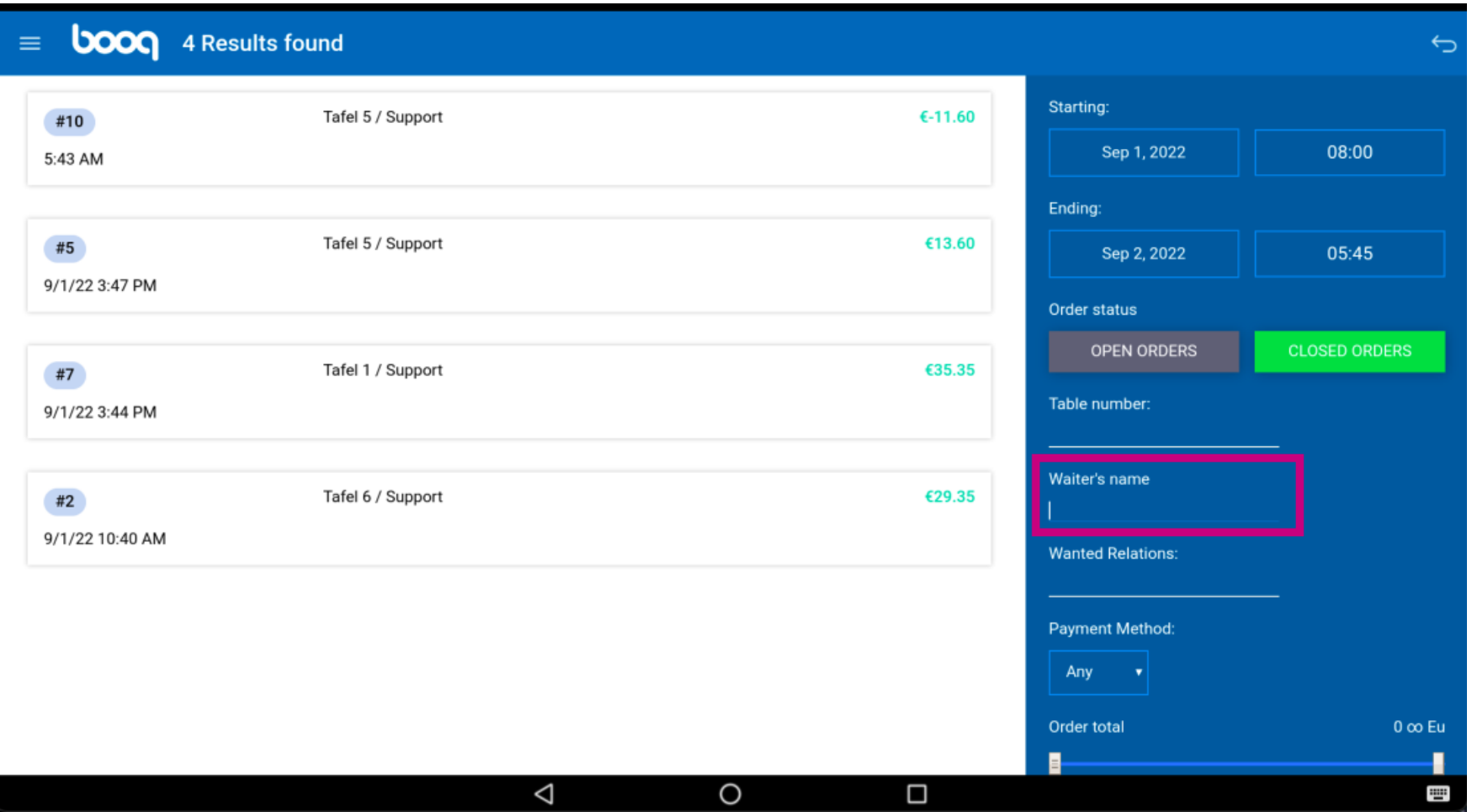

Click on Any.  $\odot$ 

boog

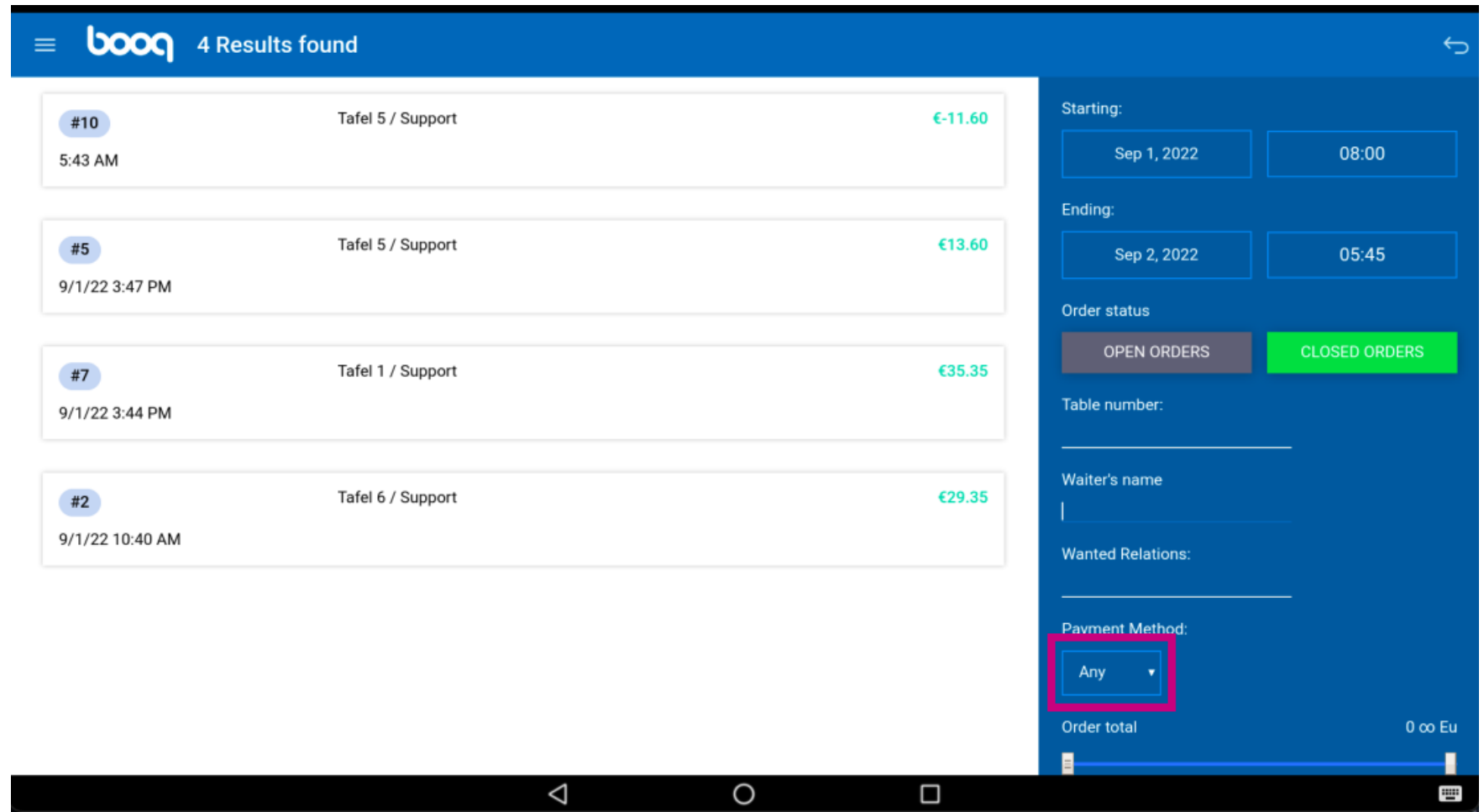

**boog** 

Specify your search order by selecting a payment method.  $\odot$ 

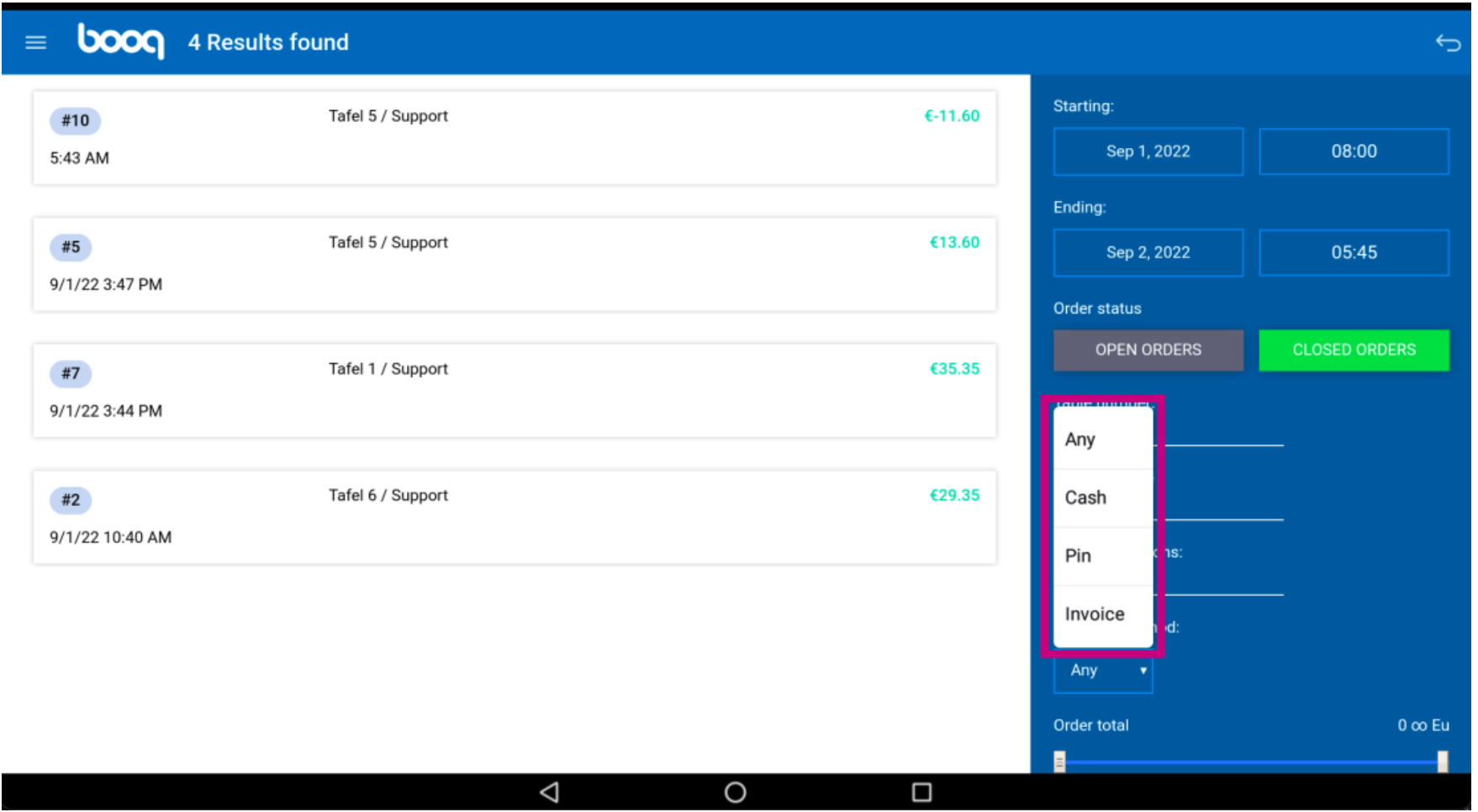

boog

#### Add the amount of the order in the field Order total.  $\odot$

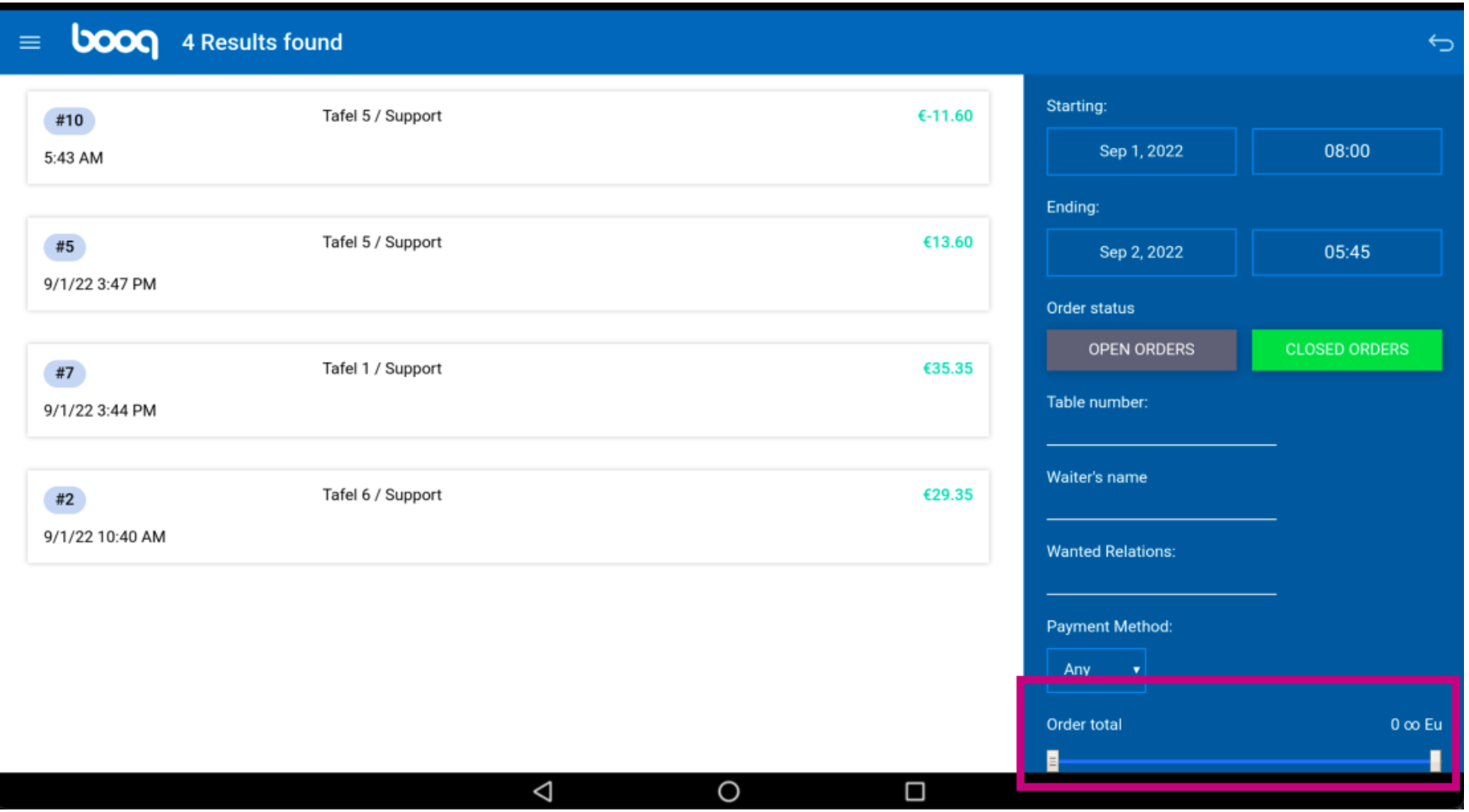

boog

To view order details click on the order.  $\odot$ 

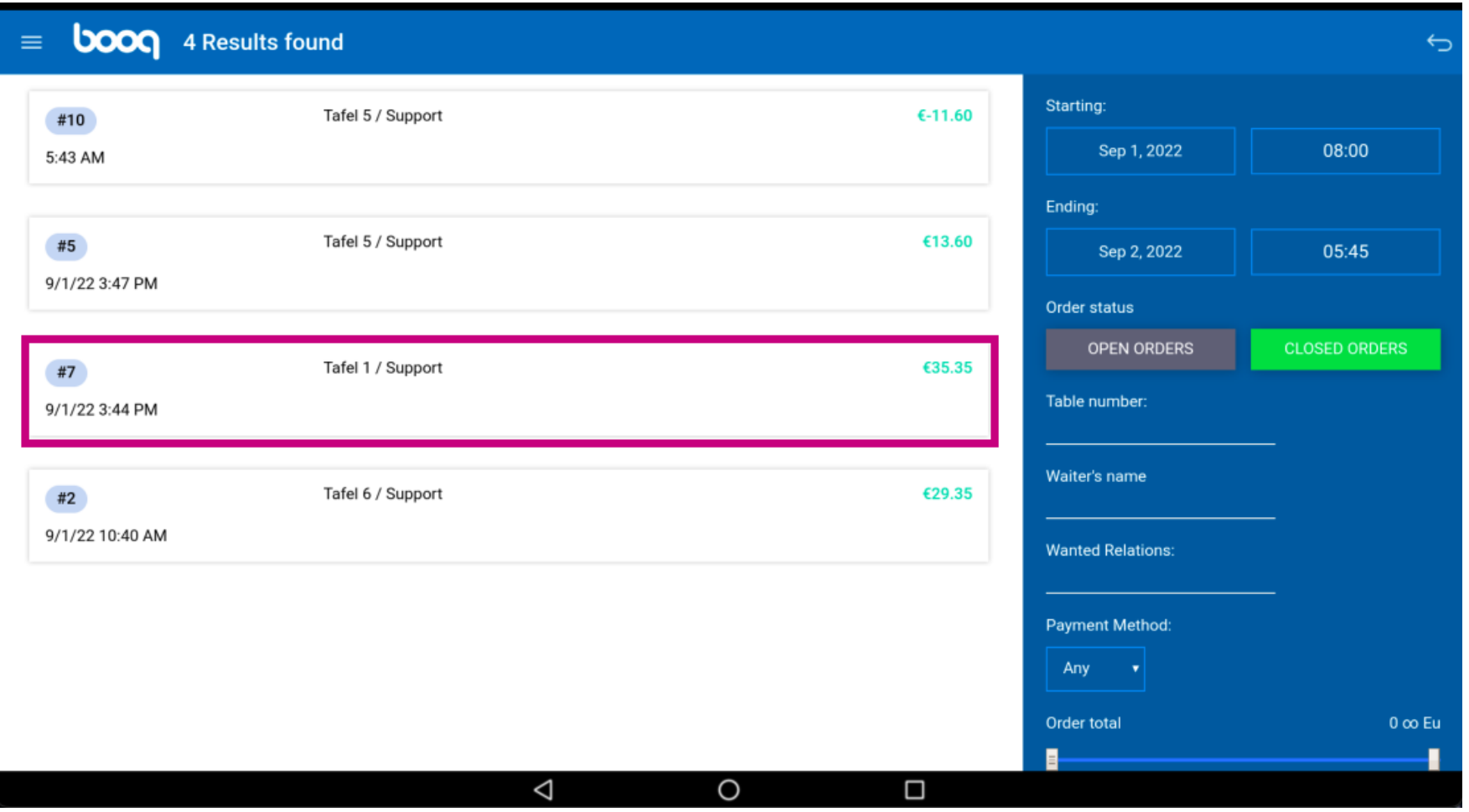

**bood** 

The following highlighted area describes the time/date stamp when the product/payment is done.  $(i)$ 

**boon** 4 Results found  $\equiv$  $\overline{\bigcirc}$ Starting: Tafel 1  $#7$  $\times$ 08:00 Sep 1, 2022 opened: 01.09.2022 13:44:10 / closed: 01.09.2022 13:44:26 Ending: 9/1/22 2:23 PM Espresso 2.90 2.90 Support  $x1$ Sep 2, 2022 05:45 9/1/22 2:23 PM Espresso 2.90 2.90 Support  $x1$ Order status 9/1/22 2:23 PM  $3.20$ Support Cappuccino  $x1$  $3.20$ **CLOSED ORDERS OPEN ORDERS** 9/1/22 3:31 PM 3-course Menu  $x1$ 18.95 18.95 Support Octopus Support Table number: **Bearnaise Steak And Fries** Support Bowl + Topping Support Desserts  $^\copyright$ Waiter's name 9/1/22 2:23 PM 4.50 4.50 Support Doppio  $x1$ **Wanted Relations:** 9/1/22 2:23 PM Espresso x1 2.90 2.90 Support 35.35 **Payment Method:** 9/1/22 3:44 PM 35.35 Cash Support Any 35.35 Order total  $0 \infty$  Eu .  $\triangleleft$  $\circ$  $\Box$ 

**bood** 

The following highlighted area describes the amount of the product/payment.  $(i)$ 

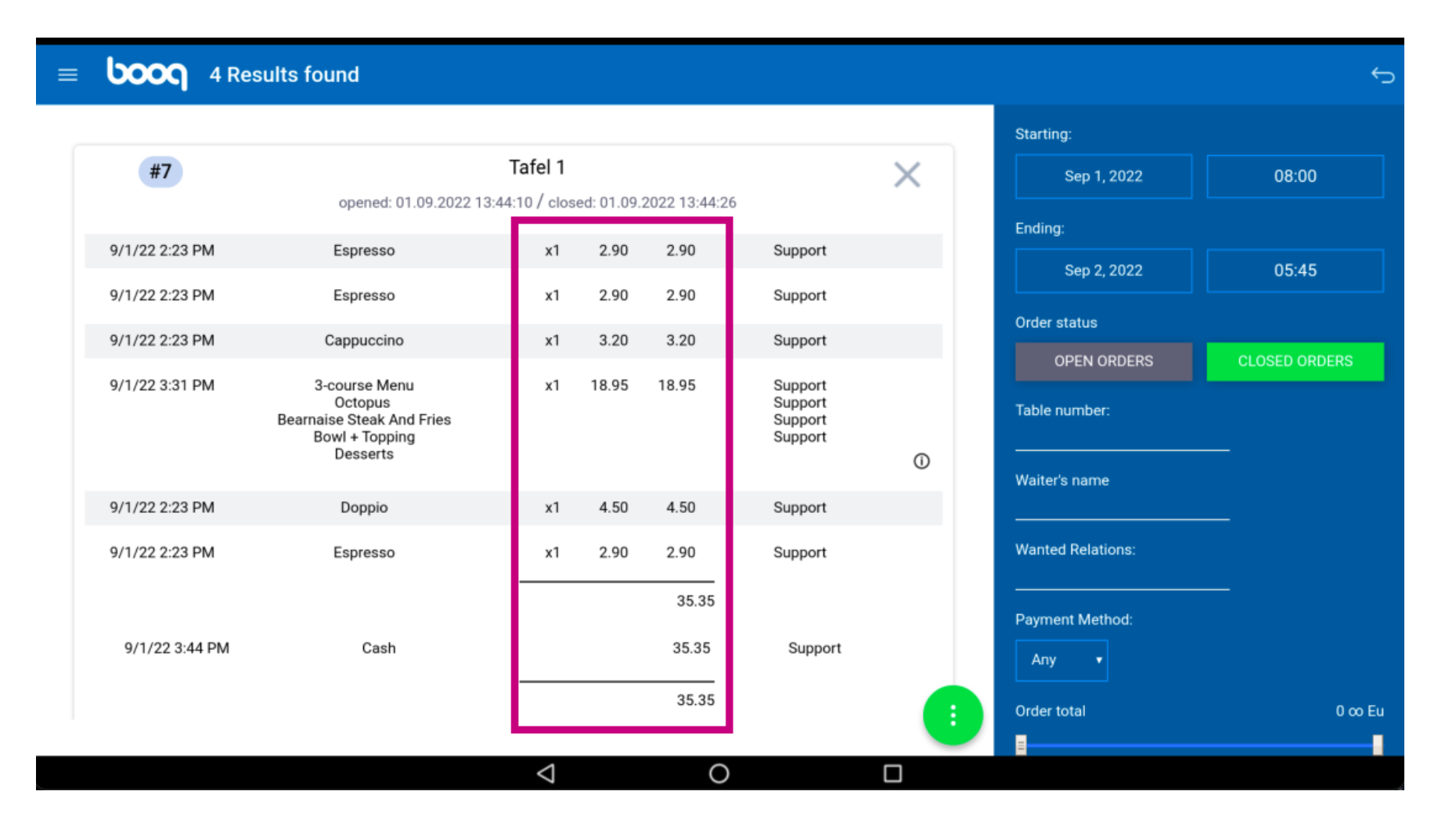

**boog** 

The following highlighted area gives us the name of the waiter.  $(i)$ 

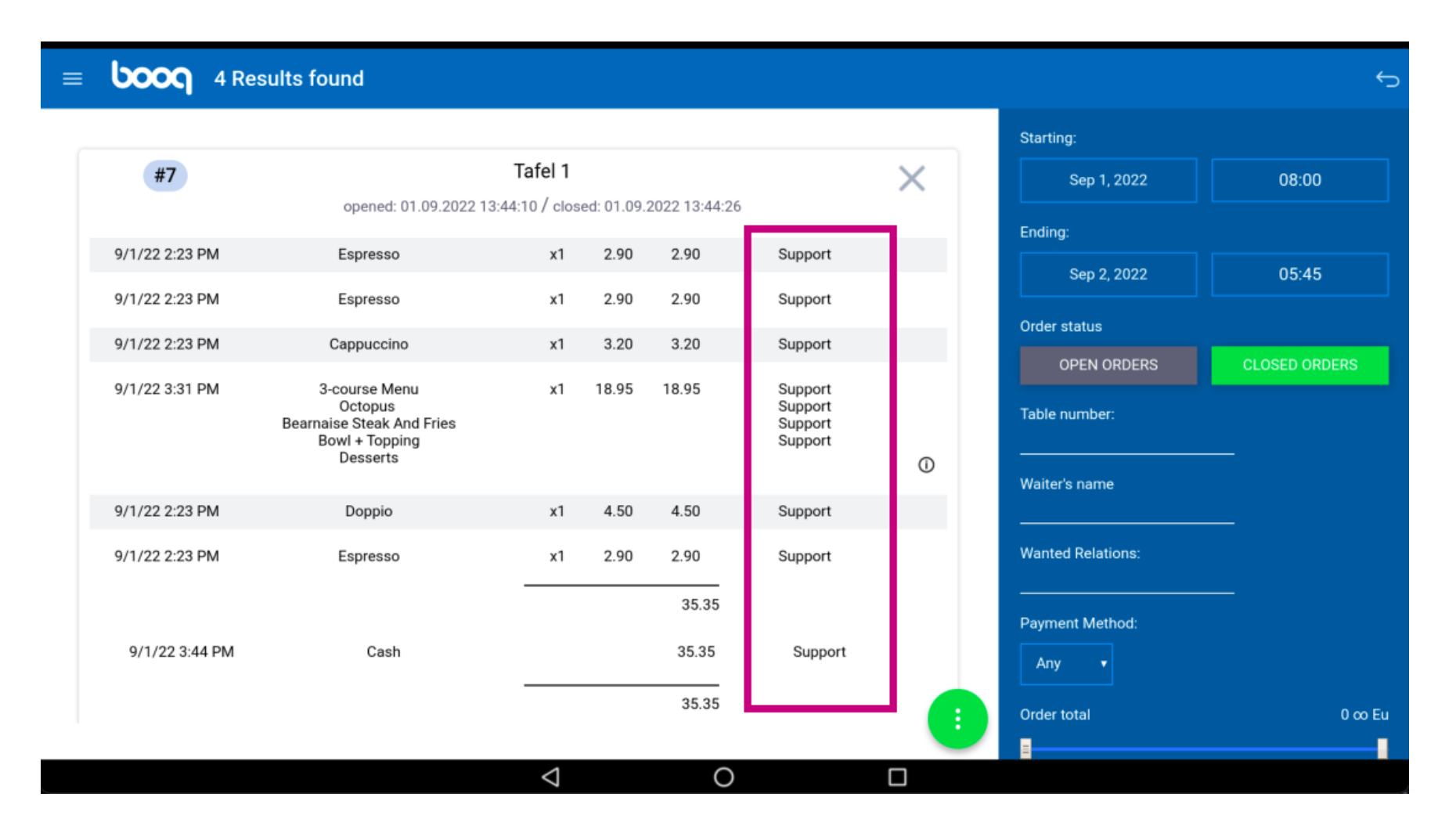

**boog** 

Click on following highlighted area to see the special status.  $\odot$ 

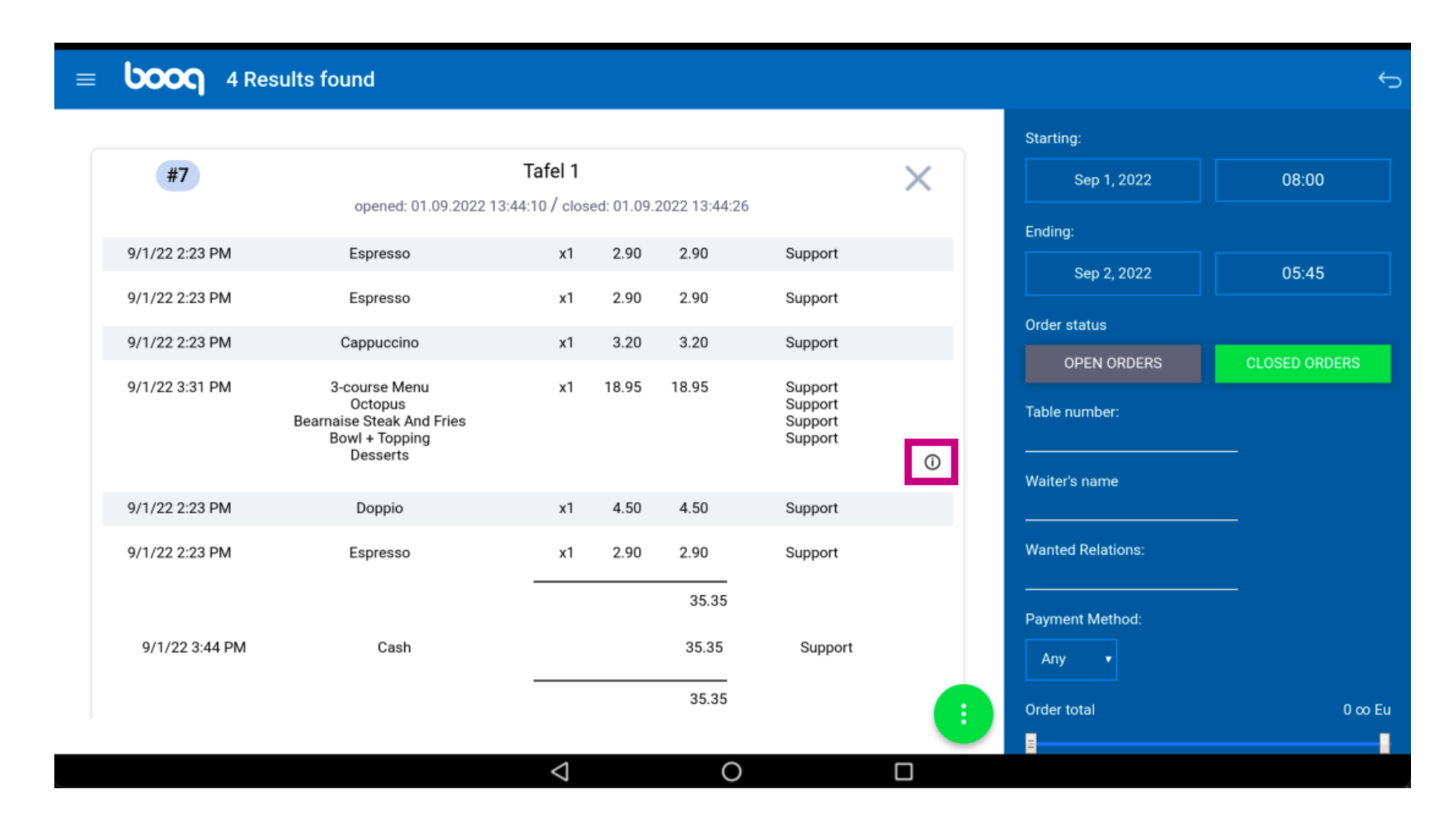

**boog** 

#### Click on the following highlighted icon.  $\odot$

**boon** 4 Results found  $\equiv$  $\overline{\bigcirc}$ Starting: Tafel 1  $#7$  $\times$ 08:00 Sep 1, 2022 opened: 01.09.2022 13:44:10 / closed: 01.09.2022 13:44:26 Ending: 9/1/22 2:23 PM Espresso 2.90 2.90 Support  $x1$ 05:45 Sep 2, 2022 9/1/22 2:23 PM Espresso  $x1$ 2.90 2.90 Support Order status 9/1/22 2:23 PM Cappuccino  $3.20$ Support  $x1$  $3.20$ **CLOSED ORDERS OPEN ORDERS** 9/1/22 3:31 PM 3-course Menu  $x1$ 18.95 18.95 Support Octopus Support Table number: **Bearnaise Steak And Fries** Support Bowl + Topping Support Desserts  $^\copyright$ Waiter's name 9/1/22 2:23 PM 4.50 Doppio 4.50 Support  $x1$ **Wanted Relations:** 9/1/22 2:23 PM Espresso x1 2.90 2.90 Support 35.35 Payment Method: 9/1/22 3:44 PM 35.35 Cash Support Any 35.35 Order total  $0 \infty$  Eu .  $\triangleleft$  $\circ$  $\Box$ 

 $\odot$ 

**boog** 

## Click on Reopen Order to reopen orders that have been payed by cash and on the same day. Note: Not possible for EFT payed orders. Reopening is only possibles for orders from the same day/shift.

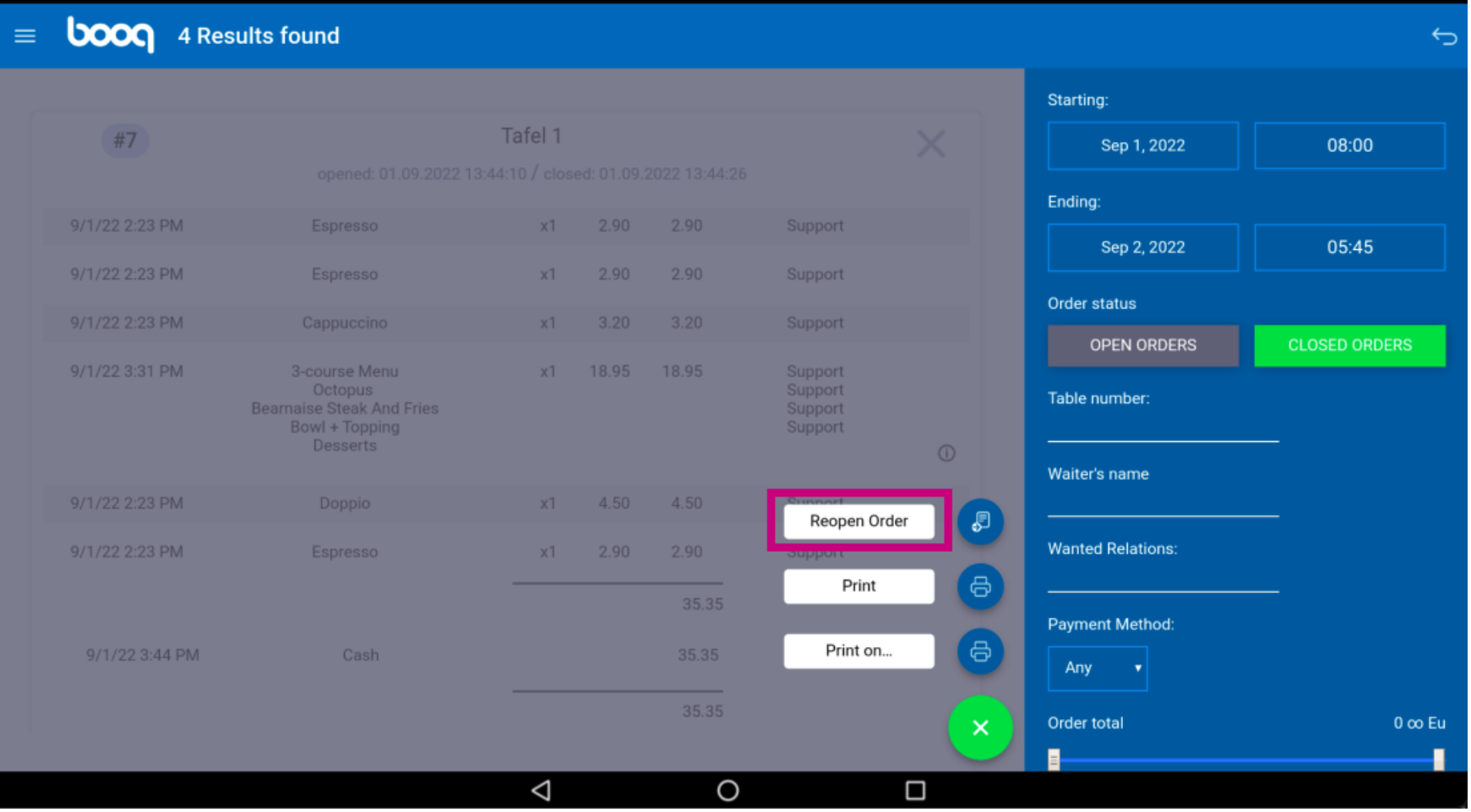

**boot** 

Click on Print to print a copy of the bill on the default printer.  $\bigcirc$ 

> **boon** 4 Results found  $\equiv$  $\overline{\bigoplus}$ Starting: #7 Tafel 1 08:00 Sep 1, 2022 Ending: 9/1/22 2:23 PM Espresso  $x1$ Support Sep 2, 2022 05:45 9/1/22 2:23 PM  $2.90$ Espresso  $x1$  $2.90$ Support Order status 9/1/22 2:23 PM Cappuccino  $x1$ Support **CLOSED ORDERS OPEN ORDERS** 9/1/22 3:31 PM 3-course Menu x1 18.95 18.95 Support Octopus Support Table number: **Bearnaise Steak And Fries** Support Bowl + Topping Support Desserts Waiter's name 9/1/22 2:23 PM 4.50 Doppio 4.50  $x1$ 。<br>50 Reopen Order **Wanted Relations:** Espresso 9/1/22 2:23 PM  $x1$  $2.90$ 6 Print 35.35 **Payment Method:** Print on.. 8 9/1/22 3:44 PM Cash Any 35.35 Order total  $0 \infty$  Eu  $\times$ .  $\triangleleft$  $\circ$  $\Box$

**bood** 

Click on Print on... to print a copy of the bill on a bill printer of choice. Note: only possible if you have  $\bigcirc$ multiple bill printers.

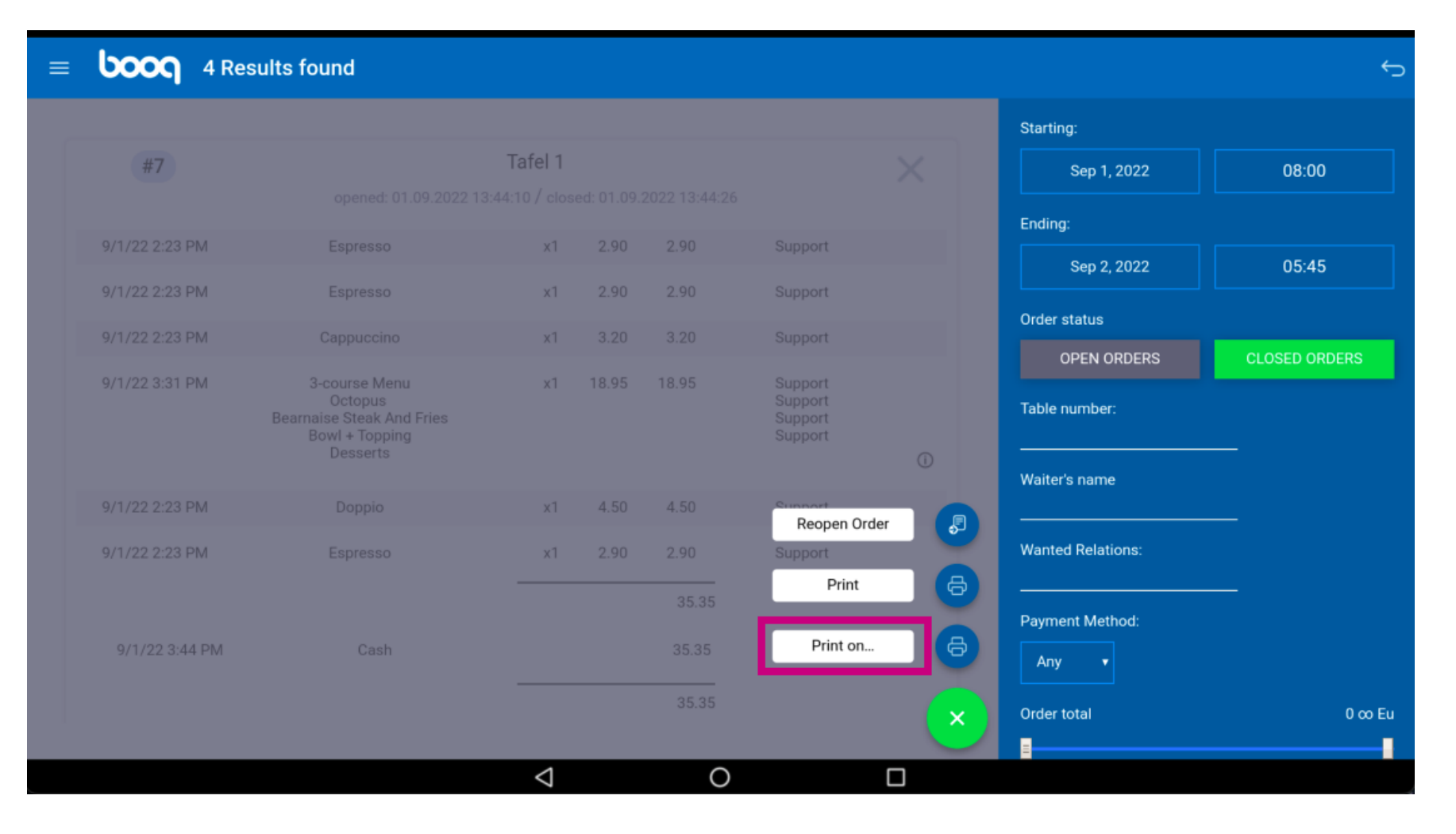

#### That's it. You're done.  $\odot$

boog

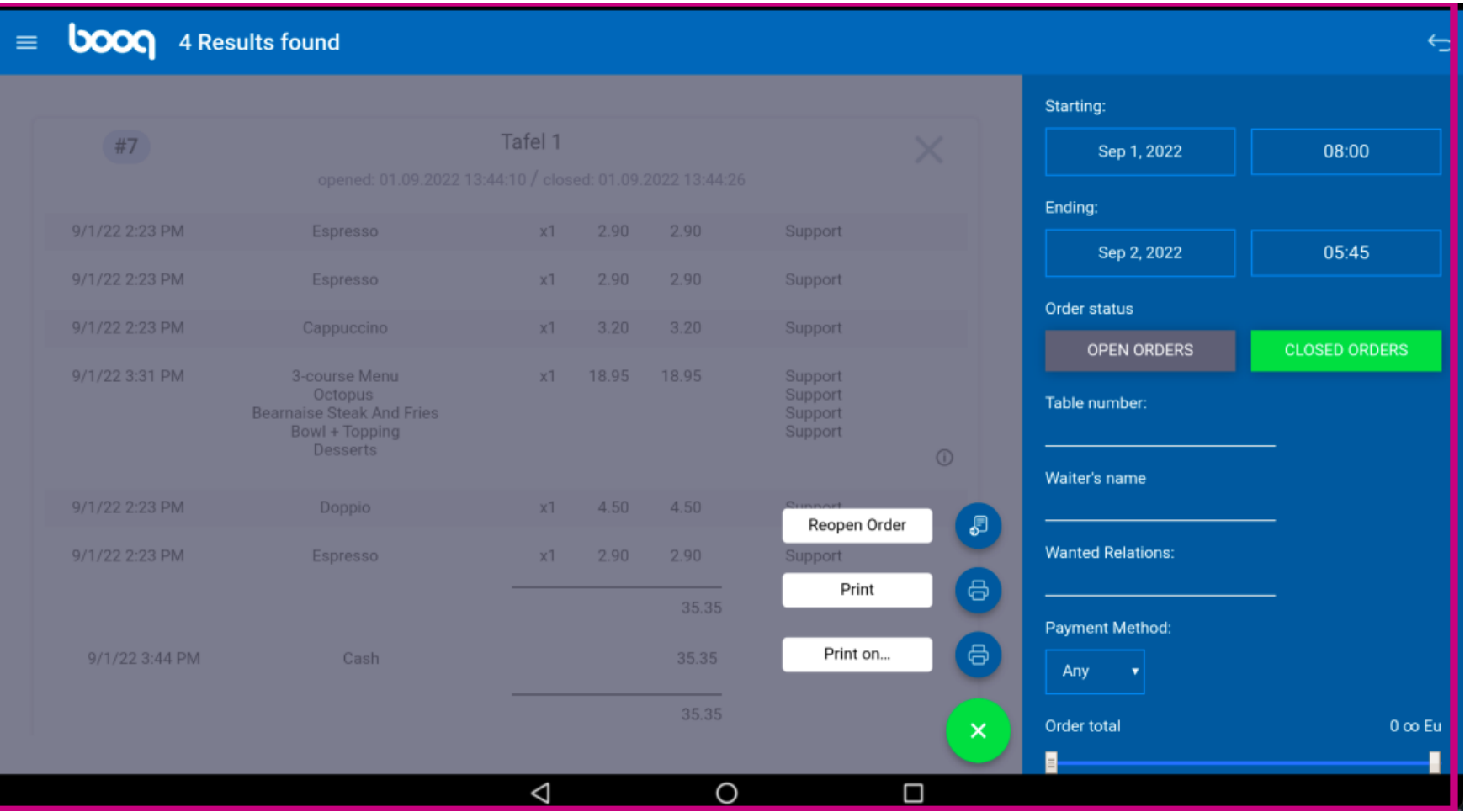

**boog** 

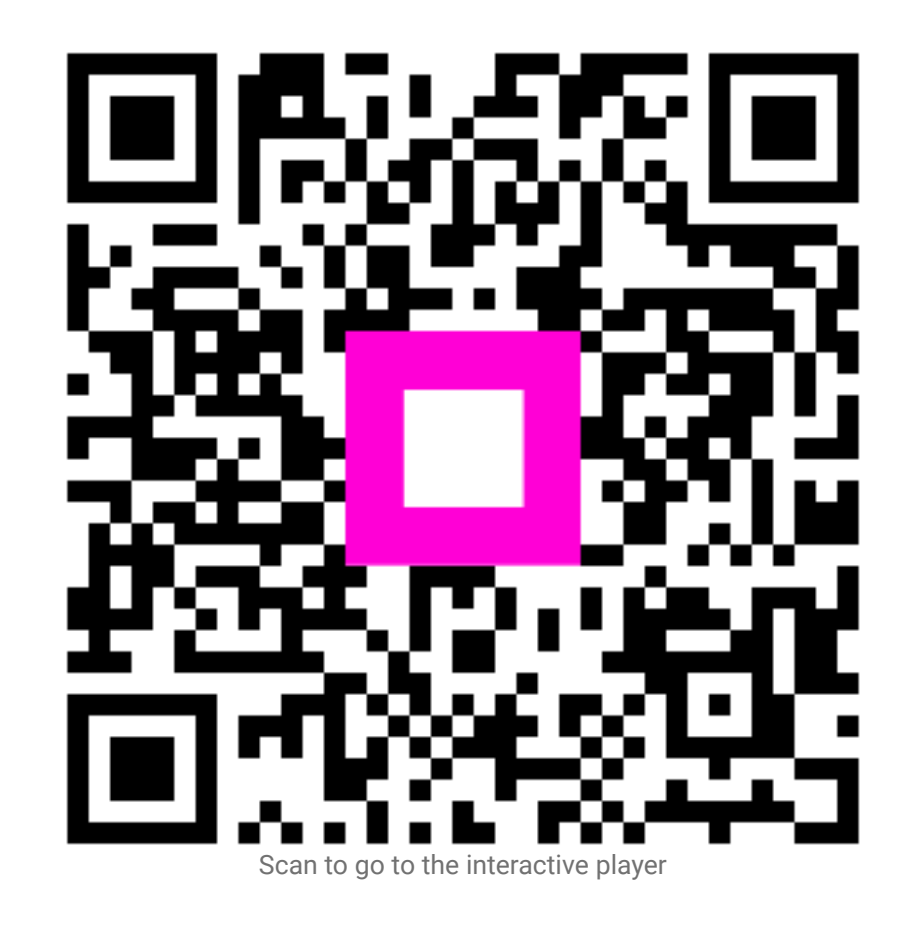